1. 如何组建单环 下图是一个典型的环网案例:

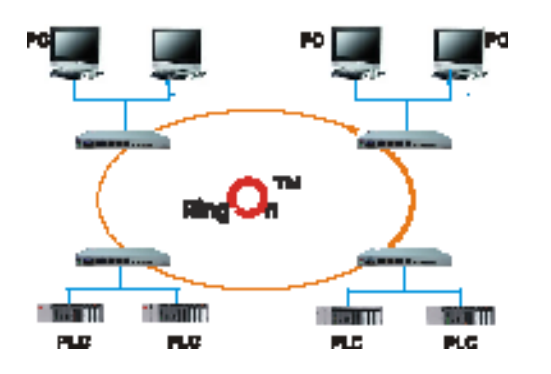

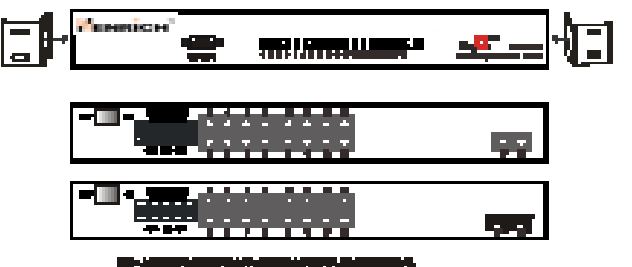

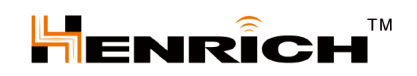

(1) 您可以登陆 Ring0n™界面, 在 RedundancySetting 中选择 "Ring0n™"类型。 (2) 根据每一个环配置唯一的 ID 设置其相对应端口,组建单环的交换机需要两个网 络端口。

(3) 设置完保存配置参数, Ring0n™ 功能即被激活。

2. 如何组建双环 下图是一个典型的双环案例:

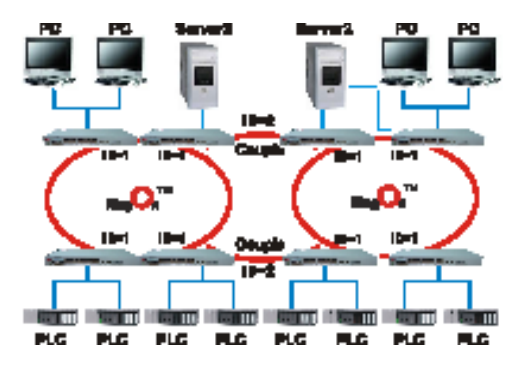

 双环是用来连接两个或多个单环,双环用两根网线分别连接四个交换机组成环路。组建 环网必须使用每一个环网所对应的唯一的 ID, 进行相应的参数配置, 设置完保存配置参数, Ring0n<sup>™</sup> 功能将被激活。

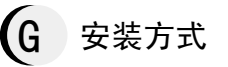

MX6024-20SFP 交换机提供机架安装方式:

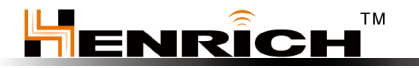

恒启电子(苏州)有限公司 地址:苏州高新区建林路 666 号出口加工配套工业园 9 栋 邮编:215011 电话:(0086)512-68097866 传真:(0086)512-68095966 Mail: info[@henrich-inc.com.cn](henrich-inc.com.cn) 网址[:www.henrich](www.henrich)<-inc.com.cn>

Henrich Inc. Address:81 Monticello Lane Storrs, CT 06268 U.S.A Tel: (001)860-429-9688 [http:www.henrich-inc.com](http://www.henrich-inc.com)

### MX6024-20SFP

# 快速安装向导

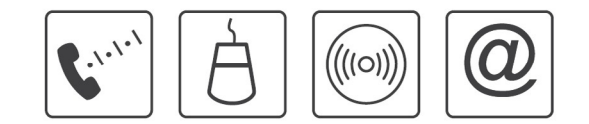

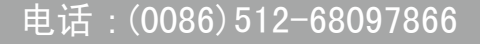

恒启电子(苏州)有限公司

## 简要说明

 MX6024-20SFP 交换机是恒启电子推出的一款带百兆的管理型工业以太网交换机。MX604- 20SFP 交换机支持 4 个百兆电口,20 个百兆 SFP 光纤接口。此交换机为满足灵活多变的工 业应用需求而设计,提供一种高端工业以太网通讯解决方案。MX6024-20SFP 交换机通过 Web 管理, 提供高级管理功能。MX6024-20SFP 交换机提供宽电压直流或交流电源输入, 支 持冗余双电源。在结构方面,MX6024-20SFP 交换机采用 19 英寸标准机架安装方式安装。

Ring0n™技术是由恒启电子设计开发的。在以太网断开时, 它提供快速恢复技术。 RingOn<sup>™</sup>技术基于以太网链路,提供一个链路冗余备份,为提供稳定可靠的、无中断的工 业以太网络成为现实。百兆管理型交换机可使用百兆口进行组环,以提供更快的恢复速率 和通信带宽。

#### 性能特点 B

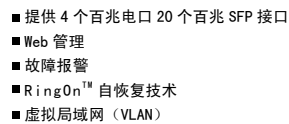

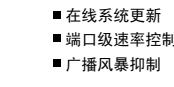

**Trunking** 

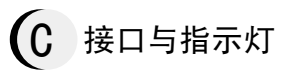

#### 1. 电源接线端子

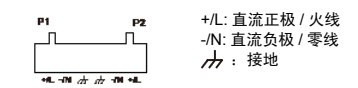

#### 2. 铜缆端口和光纤接口

2.1 铜缆端口 2.2 SFP 接口

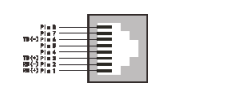

#### 3.LED 显示灯

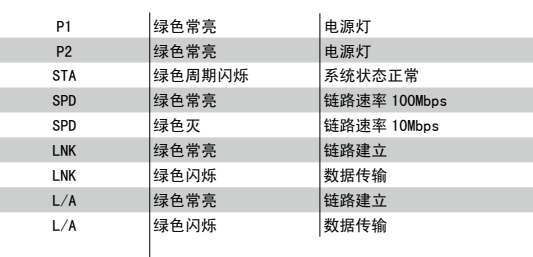

### 物理特性

```
输入电压及功耗: 直流 120-370V, 35W; 交流 85-264V, 35VA, 47 ~ 63HZ
运行温度: -40℃~ +85℃(适用于工业宽温型交换机)
存储环境温度:-40℃~ +85℃
湿度:5-95%
防护等级:IP40
安装方式:机架式安装
认证: CE FCC
ESD 静电耐受测试:接触 8KV,空气 15KV
RS 辐射场强耐受测试:10V/m,80MHz-1000MHz
EFT 瞬间脉冲耐受测试:数据 2KV,电源 4KV
Surge 浪涌耐受测试电源:2KV/4KV
CS 传导场强耐受测试:10Vrms,0.15MHz-80MHz
电压瞬断 / 瞬降 / 缓变及耐受测试:1 Line Cycle@100%Dip ≥ 100milliseconds@100%Dip
辐射骚扰测试:Class A
传导骚扰测试:Class A
```
### E 配置

#### 1. 如何开始 交换机通过 Web 可以被访问、配置和管理 , 在进行这些操作之前必须通过超级终端设 置交换机的 IP 地址, 或通过更改与之相连 PC 的 IP 地址, 才可以访问 Web 页面。 2. 如何通过改变 PC 的 IP 地址来设置交换机的 IP 地址 (1) 开始 -> 控制面板 -> 网络连接 -> 本地连接 -> 属性 ->Internet 协议 (TCP/IP) 修改 PC 的 IP 地址,确保它和交换机的 IP 同在一个局域网络中。 (2) 交换机默认 IP 地址是 :192.168.118.100 设置 PC 的 IP 地址为:192.168.118.X(X 是除 100 外,2 到 254 中的任一值 )。 (3) 更改 PC 的 IP 地址后,便可用默认的 IP 地址:192.168.118.100,通过 Web 访问交 换机并对其进行相关的配置操作。 2.1 通过超级终端设置交换机的 IP 地址 (1) 确认交换机已通过一根串口线连接到 PC 的串口, 从 PC 里打开超级终端。 (2) 打开超级终端:开始 -> 程序 -> 附件 -> 通讯找到超级终端。 (3) 创建一个新的连接 , 选择与交换机相连接的通信端口。 参考如下的配置参数: 波特率: 115200 数据位: 8 校验位: none 停止位:1 流控:none 2.2 用户和密码 超级终端登录界面,如下图显示:

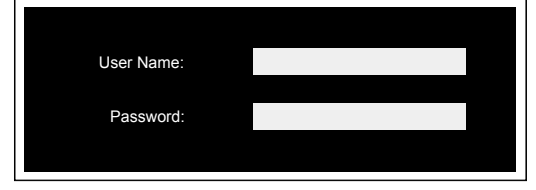

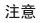

默认的用户名是:admin 默认的密码是:admin

2.3 控制台菜单

 控制台菜单包括:Overview,IP Settings,FactoryDefault 和 Logout 等功能。移动键 盘"↑"箭头或"↓"箭头,进行选择,按回车键进入子功能模块。

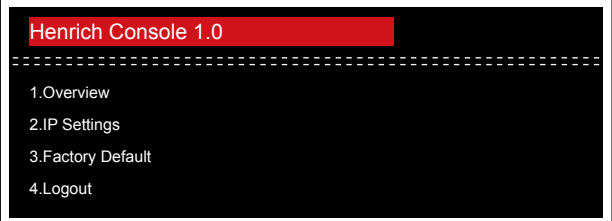

#### 2.4 IP 设置

通过控制台程序设置 IP 地址时, 选择 "IP settings", 显示如下画面, 在这个屏幕里, 允许设置一个新的 IP 地址。

 (1) 当选择"Obtainan IP address automatically(DHCP)"时,交换机将通过 DHCP 的 方式自动获得一个 IP 地址。

 (2) 当 选 择"Use the following IP address(FixedIP)" 时, 可 以 编 辑 IP 地 址 (IPAddress)、子网掩码 (SubnetMask)、默认网关 (Default Gateway DNS) 来为交换机指定 一个固定的 IP 地址。使用该 IP 地址访问交换机的 Web 页面 :

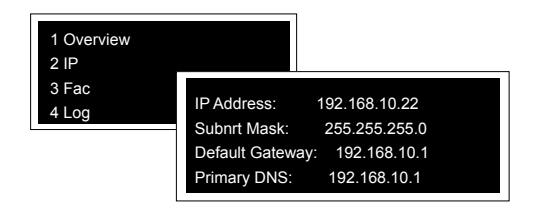

 $(F)$  RingOn<sup>TM</sup>

Ring0n™技术为断开的以太网络提供自动恢复重连机制,通过如下 Web 页面来 设置组建环网。Ring0n™ 技术可以组建两种类型的环: 单环、双环。在类型一栏 (Type),标示 Ring0n™ 的为单环,标示 Couple 的为双环。

#### Rudundancy Settings

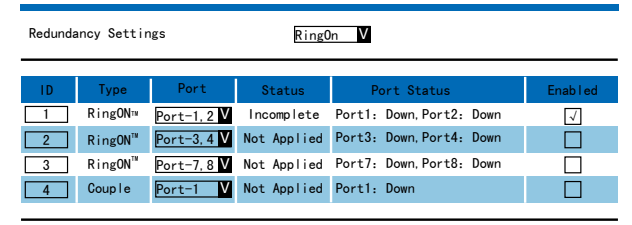

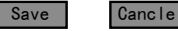